# Ariba Network Purchase Order & Material Order Guide

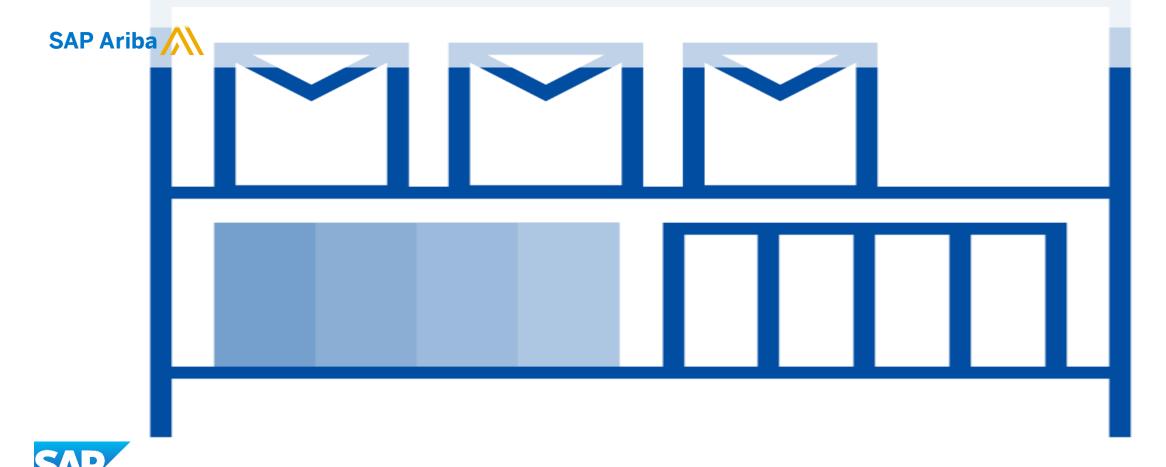

© 2020 SAP Ariba. All rights reserved. V1.0 Revision: 04/07/2019

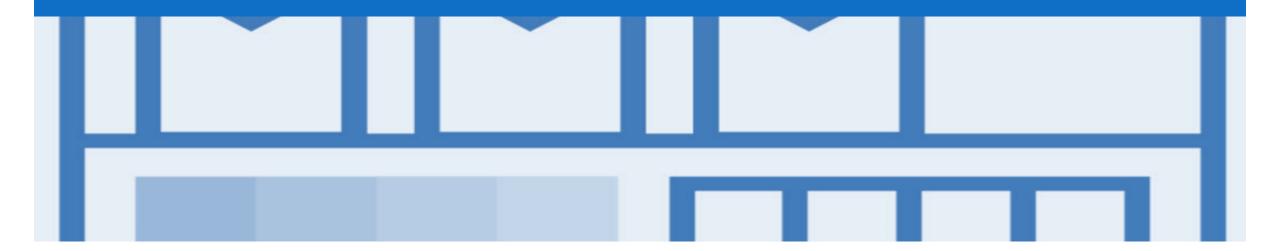

### Introduction

The purpose of this document is to provide the information suppliers need to effectively transact with your buyer via the Ariba Network. This document aims to provide a step by step instructions, procedures and hints to facilitate a smooth flow of procurement between AusNet Services and supplier's.

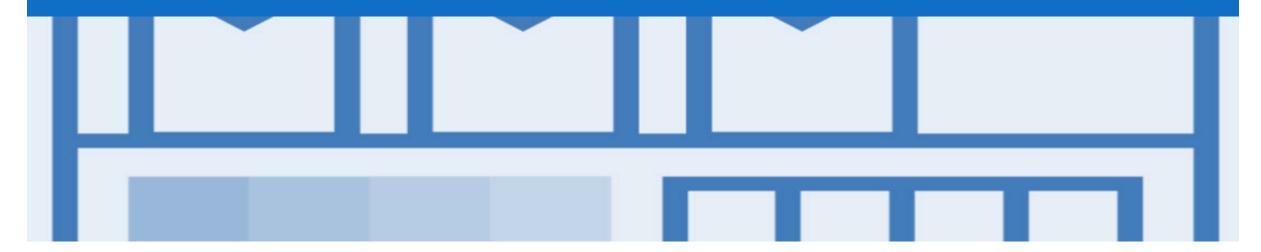

### **Table of Contents**

Select by clicking on the links:

- Inbox Orders and Releases
- Purchase Order
  - View Purchase Order Details Header Level
  - View Purchase Order Details Line Item Level
  - View Purchase Order Details Line Item Level Show Item De...
  - Order History
- Order Confirmation
  - Create an Order Confirmation

- Ship Notice
  - Locating a Purchase Order to Ship Inbox and Search Filters
  - Begin a Ship Notice
  - Creating a Ship Notice Header Level
  - Ship Notice Order Item Level
  - Partial Ship Notice
  - Locating a Partial Ship Notice Inbox and Search Filter
  - Creating a Ship Notice Overview
- Support

#### Inbox – Orders and Releases

The **Orders and Releases** category displays a summary of all the purchase orders sent from Buyers.

**Note (N):** The columns can be sorted into alphabetical (A-Z or Z-A) or numerical (0–9 or 9–0) order by clicking on the column heading.

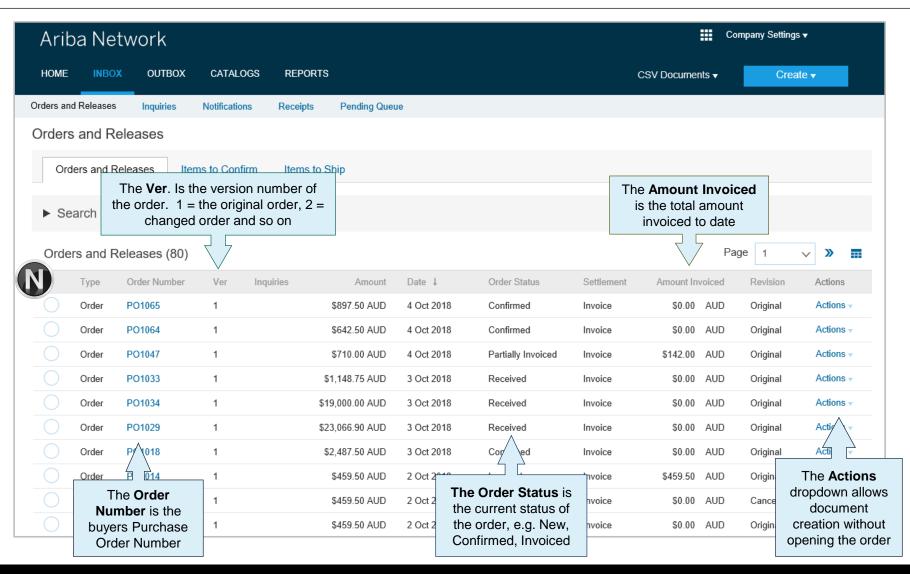

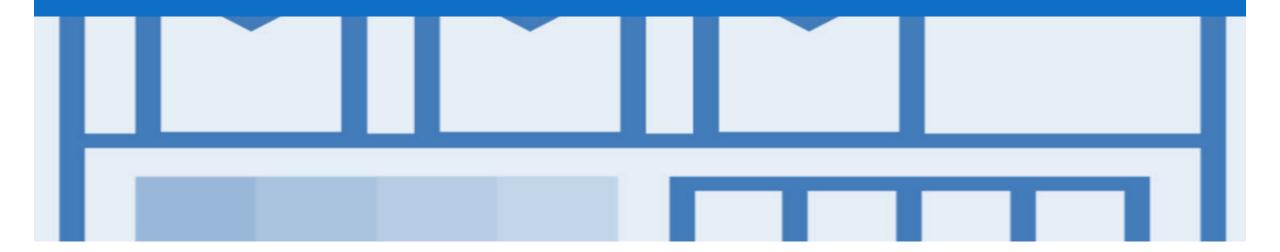

### **Purchase Order**

- The Purchase Order (PO) is the source document for the order and all subsequent documents are created from the PO
- A PO is a commercial document issued by a buyer to a seller, indicating types, quantities, and agreed prices for products or services the seller will provide to the buyer.

  Receiving an Order from your buyer constitutes an offer to buy products or services
- Any field with an \* is a mandatory field and a value is required to be entered

#### View Purchase Order Details – Header Level

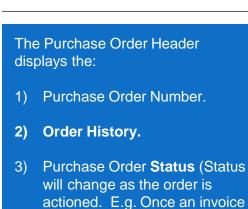

4) The buyer **Contact Information**.

say Invoiced).

5) Terms, Comments and Other Information.

is created the Order Status will

- 6) Ship To, Bill To and Deliver To details.
- 7) Click **Done** to return to inbox.
- Any information in blue can be selected to provide more details

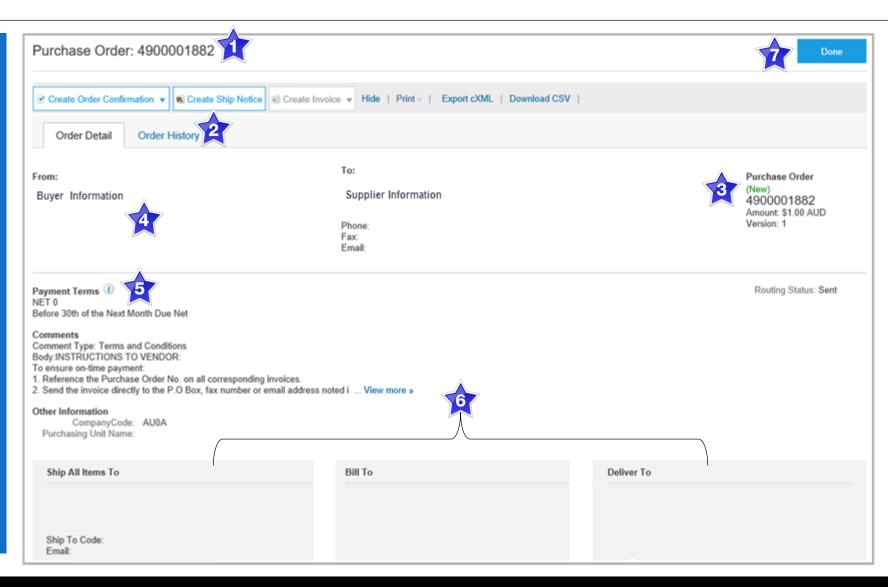

#### View Purchase Order Details – Line Item Level

- 8) Click **Details** to see further Line Level details.
- 9) Click **Done** to return to the Inbox.

#### **Reviewing a Purchase Order**

Each Purchase Order that comes into the system should be reviewed to:

- Identify the items requested
- Determine whether the items are in stock
- Validate the information contained within the PO
- Review the shipping address
- Ensure that the details of items in the order are correct
- Check fields required by the business and any Comments

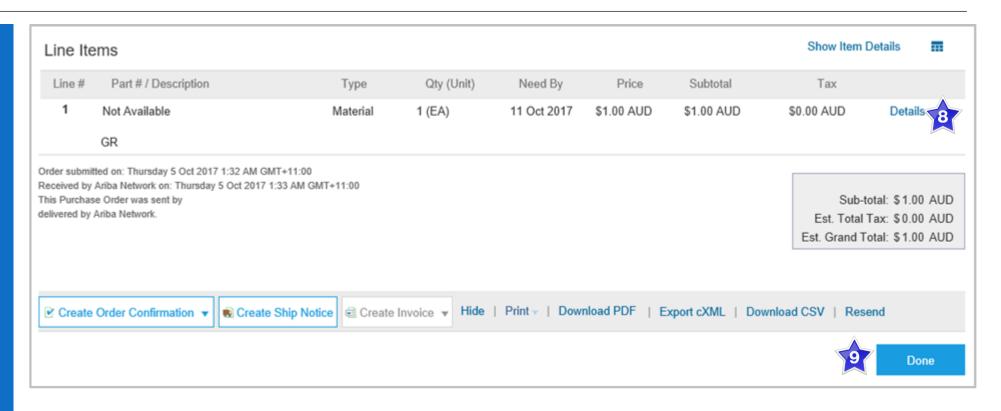

#### View Purchase Order Details – Line Item Level Show Item Details

- When reviewing a Purchase
  Order use Show Item Details
  to identify any comments or
  further information from
  AusNet Services
  - > To see all Line Items details click on
    - Show Item Details
  - > To hide all line item details click on
    - Hide Item Details
  - To see specific line item details click on
    - Details
  - To hide specific line item details click on
    - Summary

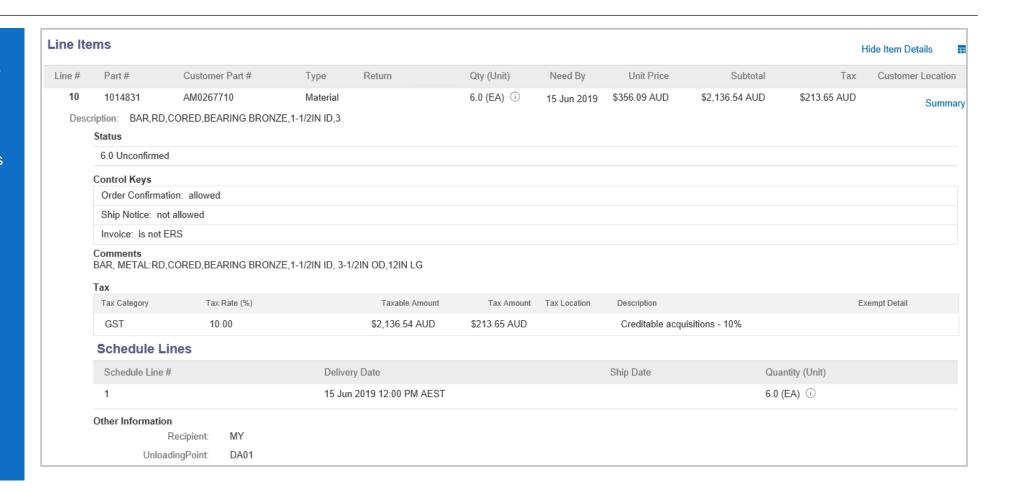

### **Order History**

#### Use Order History to identify:

- Who created a document
- What occurred with the document
- The date and time stamps of the various processes that have affected a document
- Line Item level information

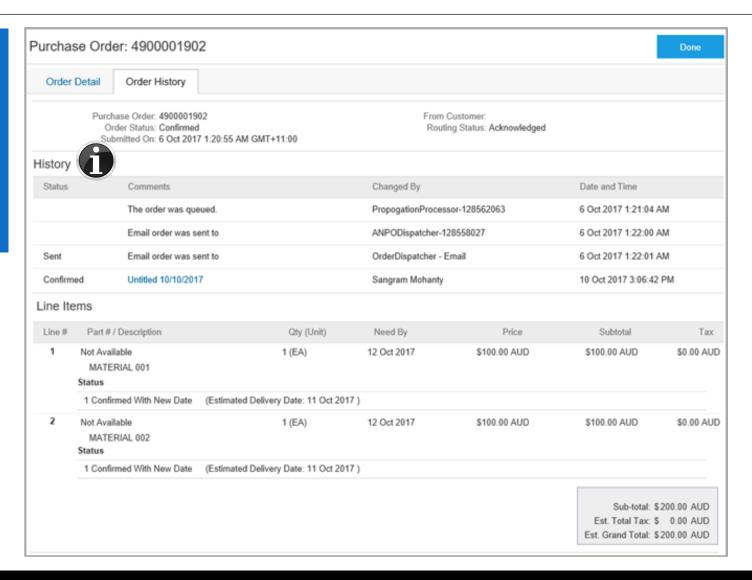

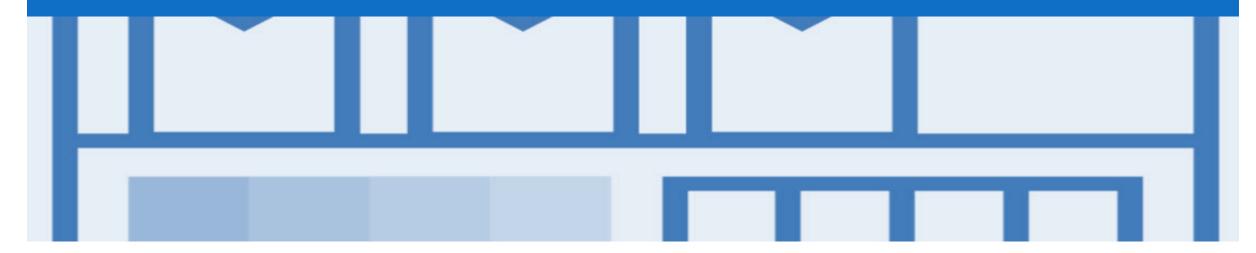

## **Changed Purchase Orders**

- · AusNet Services will send a Changed Purchase Order where an error has been identified within the original Purchase order
- Where a Changed Purchase Order (cancelled) has been sent, a New Purchase Order will be created by AusNet Services with the updated and correct information
- · Changed Purchase Orders do not require any intervention by the Supplier
- Invoicing is not available on obsoleted purchase orders

### **Inbox – Change Orders General Information**

- A change order is triggered, when a Supplier has provided proposed changes on the Order Confirmation.
- · Only the Buyer can change a purchase order. The Buyer will contact suppliers where the proposed changes are not accepted based on trading agreements.

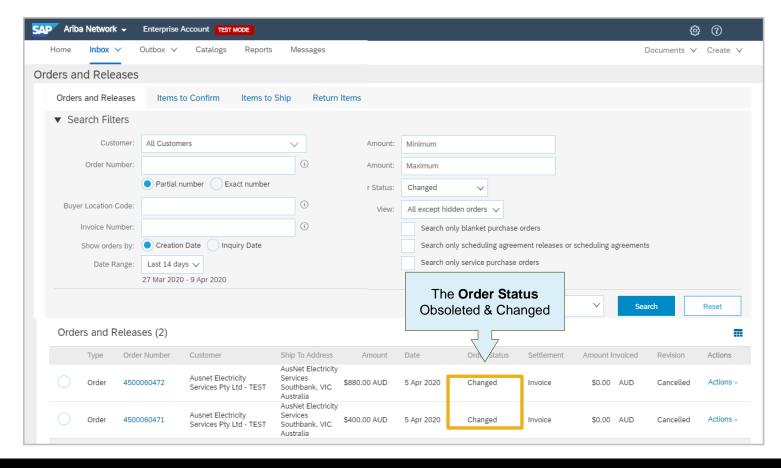

### **Identifying Change Purchase Order**

1) Purchase Order status is displayed as (Changed)

➤ Always work on the latest version of the purchase order

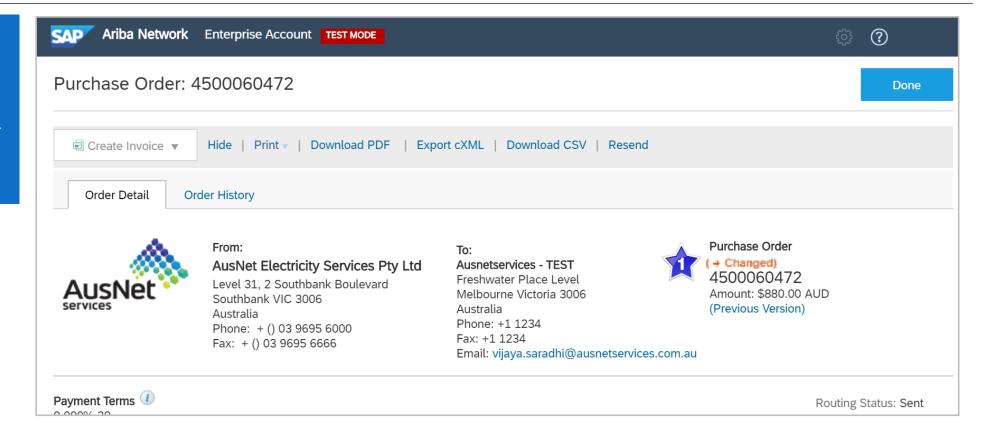

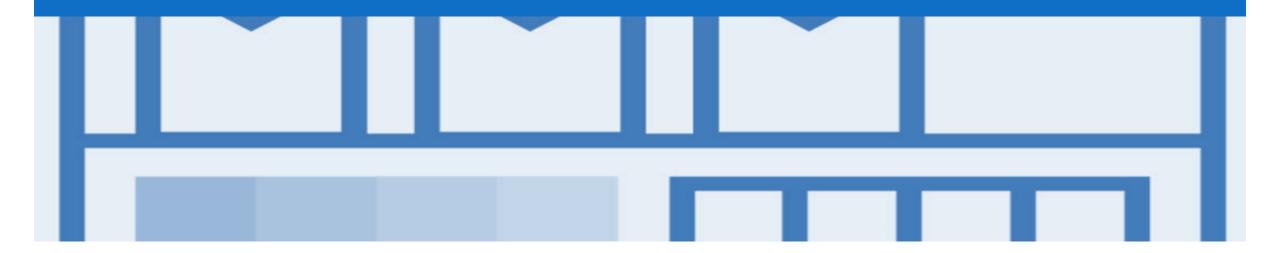

### **Order Confirmation**

- When a new order is received into Ariba, you will be required to create an Order Confirmation; however for AusNet Services this is a **Mandatory** Process
- There are 3 types of Order Confirmation; a Confirmation can be created to either confirm, update or reject the order:
  - 1) Confirm Entire Order: used to confirm all line item details of the order
  - Update Line Item: please use Confirm Entire Order or Reject Entire Order Note: AusNet requires that PO need to be entirely confirmed or entirely rejected. Do not partially confirm an Order.
  - 3) Reject Entire Order: used to reject the order if it cannot be fulfilled

### **Creating an Order Confirmation - Overview**

With the Purchase Order Open 1. Click Create Order Confirmation. Drop down box displays available options: **Confirm Entire Order Update Line Item Reject Entire Order** Make the applicable selection Complete all fields with an asterisks at header level Enter the required information for items being confirmed Click on **Next** and review, then Submit

You have now sent an Order

Order status shows Confirmed.

Confirmation.

Purchase Order: 4200000012 Done ☑ Create Order Confirmation ▼ Hide | Print v | Export cXML | Download CSV | Resend Confirm Entire Order er History Update Line Items Reject Entire Order Purchase Order From: To: **Header fields** Confirming PO Exit Confirm Entire
 Order ▼ Order Confirmation Header **Update Line Items fields** Line Items 2 Review Order Confirmation Confirmation #: Part # / Description Qtv (Unit) Unit Price Associated Purchase Order #: 4200000012 Customer 3772967 3 (EA) \$200 00 AUD \$600 00 AUD \$60.00 AUD Supplier Reference: Ergonomic Chair Current Order Status SHIPPING AND TAX INFORMATION 3 Unconfirmed Est. Shipping Date:\* Est. Shipping Co Backorder Reject: Confirm: Details Est. Delivery Date:\* Attachments Size (bytes) Content Type No items Add Attachment The total size of all attachments cannot exceed 10MB Confirm All

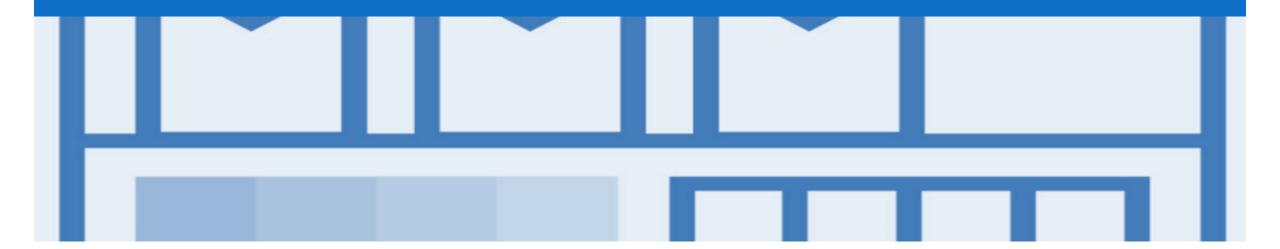

# **Ship Notice**

- The Ship Notice is the delivery information and is sent to AusNet Services to advise them of the ship date for the materials.
- The Ship Notice is an **optional** document for transacting with AusNet Services
- · 2 methods for creating a Ship Notice
  - 1. Full Ship Notice
  - 2. Partial Ship Notice

### Locating a Purchase Order to Ship – Inbox and Search Filters

### From the Dashboard or Homepage

- Click on Inbox and Orders and Release
- 2. Click on Search Filters
- 3. Select the **Order Status** to **Shipped**
- 4. Click on Search
- Using Order Status, and with the Inbox displayed:
  - 1) Click on **Order Status** to sort alphabetically
- Screen displays Shipped Purchase Orders

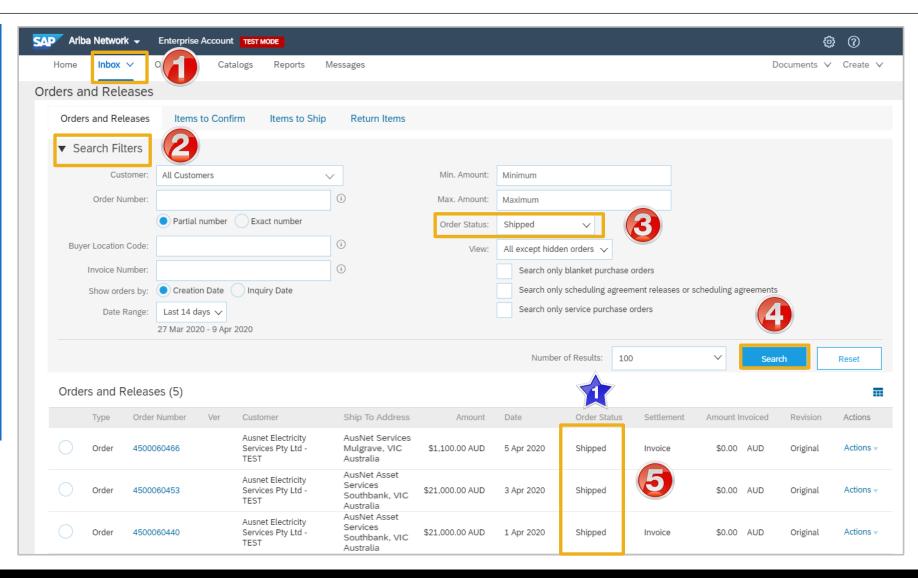

### **Begin a Ship Notice**

- Click Inbox dropdown on the Dashboard & select Orders and Releases.
- Screen displays Orders and Releases

**Note:** Only **Confirmed** purchase orders should have a Ship Notice created

- 2. Click the **Order Number** to open the order.
- Screen displays the Purchase Order
- View the Purchase Order.
- 3. Click Create Ship Notice.
- Screen displays CreateShip Notice

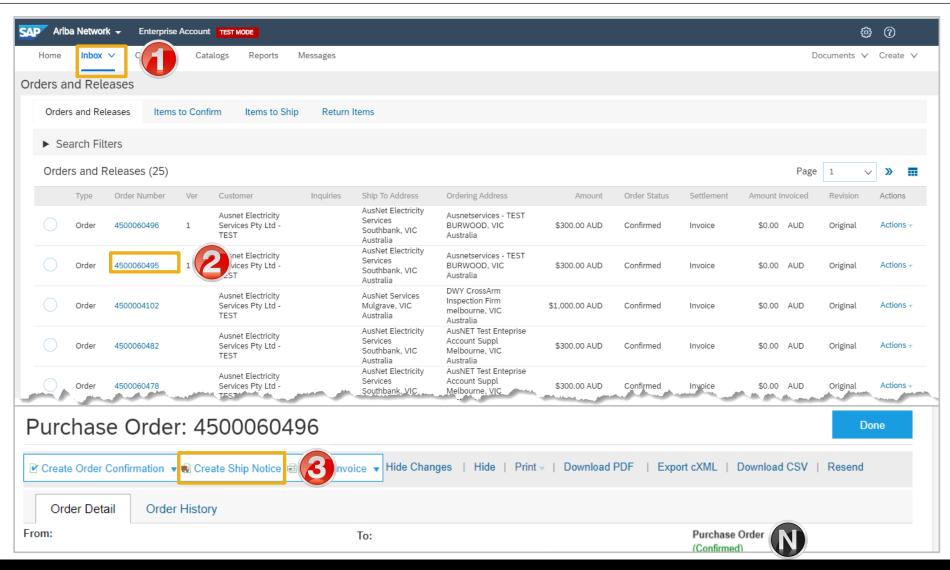

### **Creating a Ship Notice – Header Level**

- 4. Enter the Packing Slip ID, this is the number you provide to AusNet Services
- 5. Enter the **Actual Delivery Date**
- 6. Scroll Down to Order Items

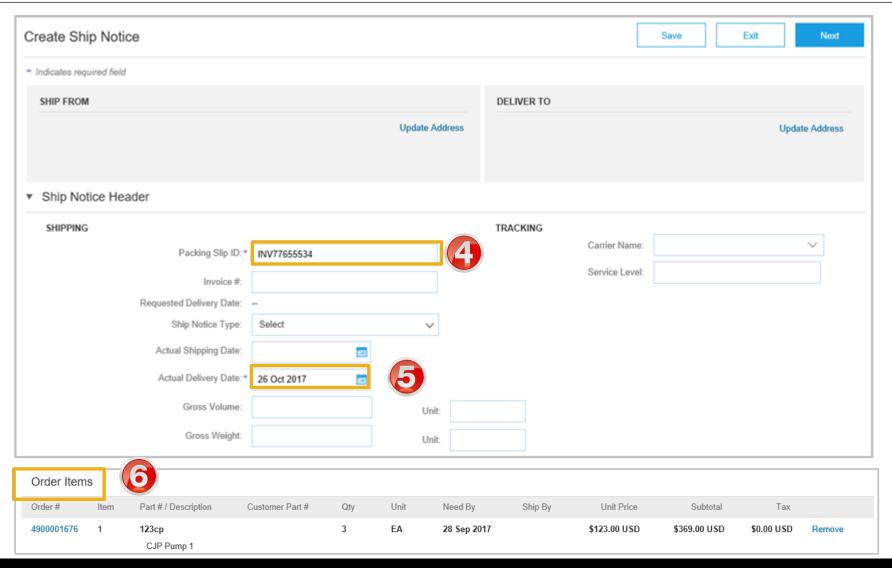

### **Ship Notice – Order Item Level**

- 7. Enter the Ship Qty
- 8. Click on Next
- Screen displays CreateShip Notice Confirmation
- 9. Click on Submit

**Note:** The Purchase order will now display a status of Shipped or partially Shipped

> Purchase Order (Shipped) 4900001706 Amount: \$45.00 USD Version: 1

Purchase Order (Partially Shipped) 4900001676 Amount: \$369.00 USD Version: 1

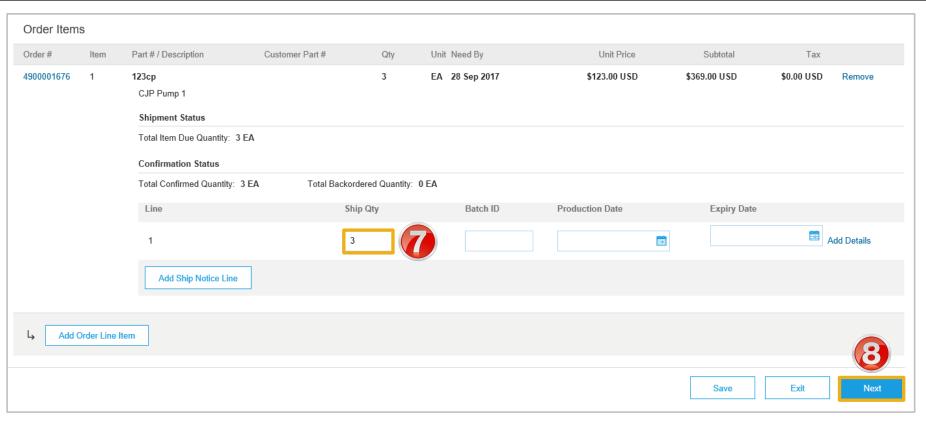

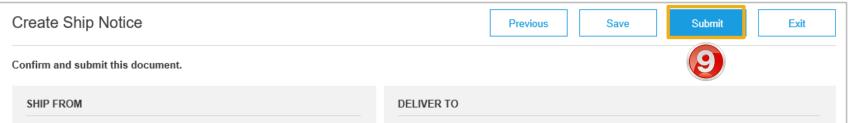

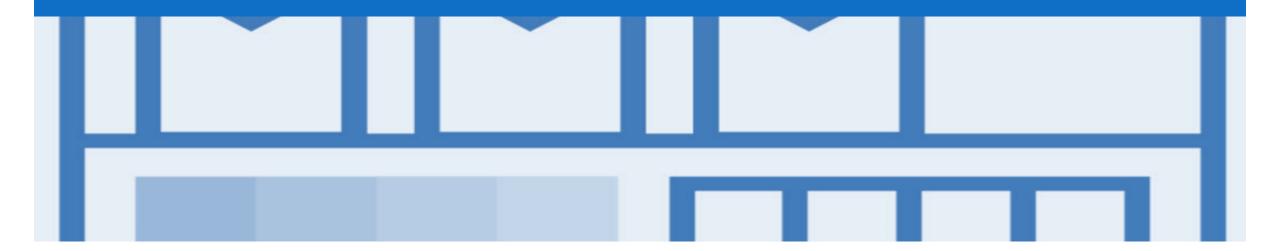

# **Partial Ship Notice**

Order status shows Confirmed or partially confirmed. Partially shipped remains until all items have been shipped.

#### Remember:

- The Ship Notice is the delivery information and is sent to AusNet Services to advise them of the ship date for the materials.
- The Ship Notice is an optional document for transacting with AusNet Services.

### Locating a Partial Ship Notice – Inbox and Search Filter

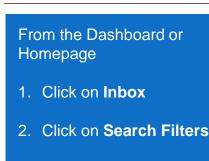

- 3. Select the **Order Status** to **Partially Shipped**
- 4. Click on Search
- Using Order Status, and with the Inbox displayed:
  - 1) Click on **Order Status** to sort alphabetically
- Screen displays Changed Purchase Orders

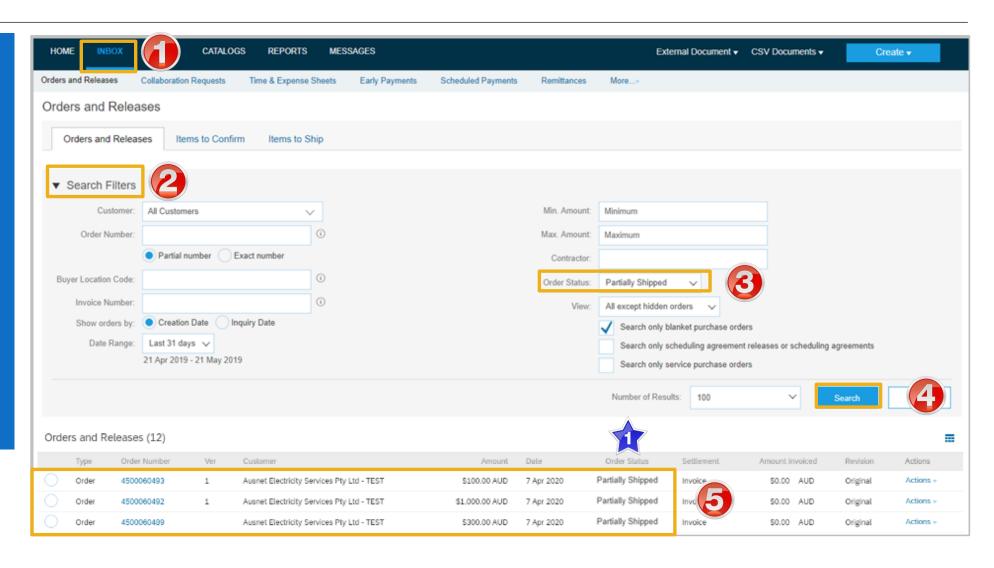

### **Creating a Ship Notice - Overview**

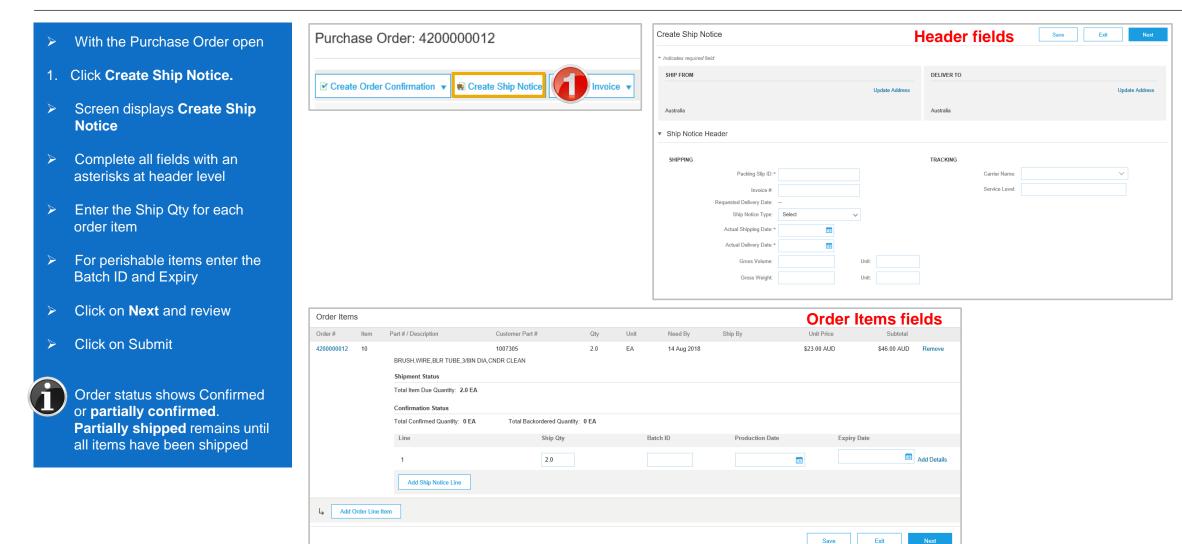

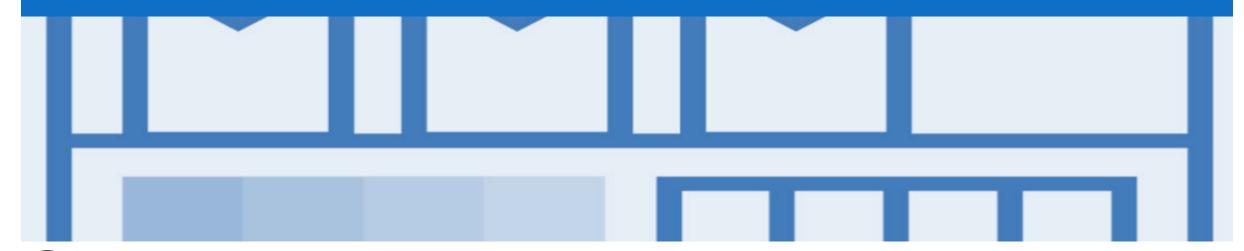

# Support

| Support Type                                                                                                    | Description                                                                                                    |
|----------------------------------------------------------------------------------------------------|----------------------------------------------------------------------------------------------------|
| Help Centre For all your support needs  Note: Support Centre Options are based on your account type and all options may not be available | Types of Support available:  1. User Community  2. Ask questions or view documentation  3. Email/Live Chat  4. Request a call back                               |
| Supplier Information Portal<br>(Location of Training Guide/s and Video/s)                                                                | <ol> <li>On the Home screen</li> <li>Click on Company Settings</li> <li>Click on Customer Relationships</li> <li>Click on Supplier Information Portal</li> </ol> |
| Ariba Network Training Request                                                                                                    | E: an.sellertraining.aus@sap.com                                                                                                    |